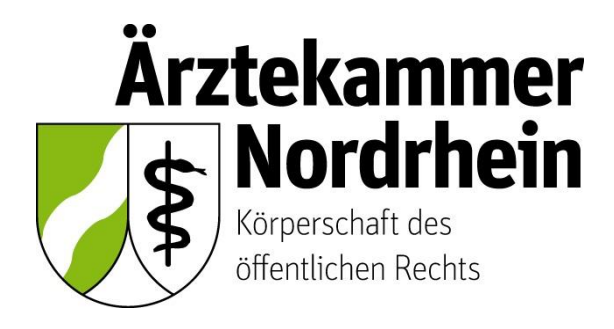

Anleitung

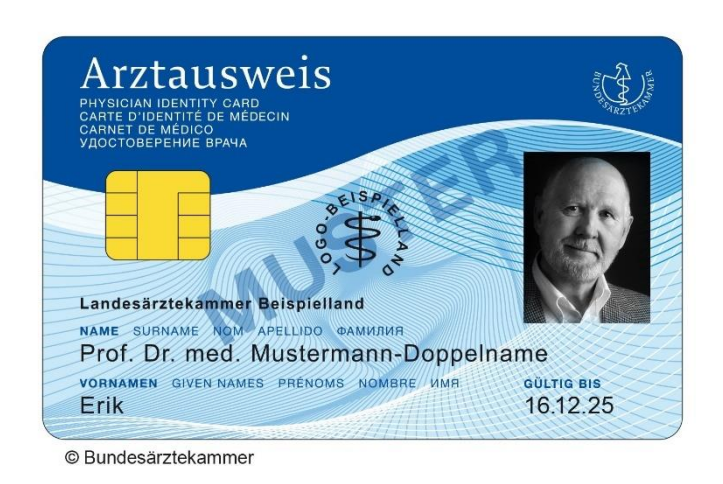

## **Beantragung eines elektronischen Heilberufsausweises (eHBA)**

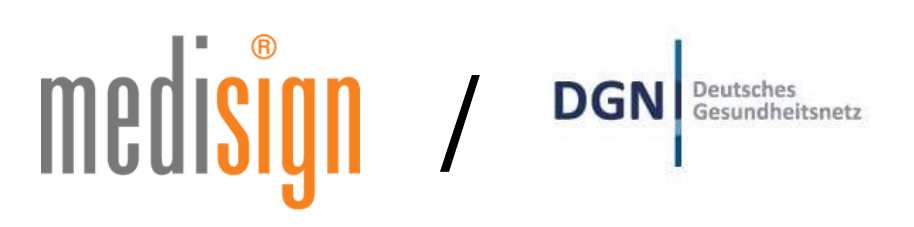

Ausführliche Anleitung für ärztliche Mitglieder der Ärztekammer Nordrhein

## **Inhalt**

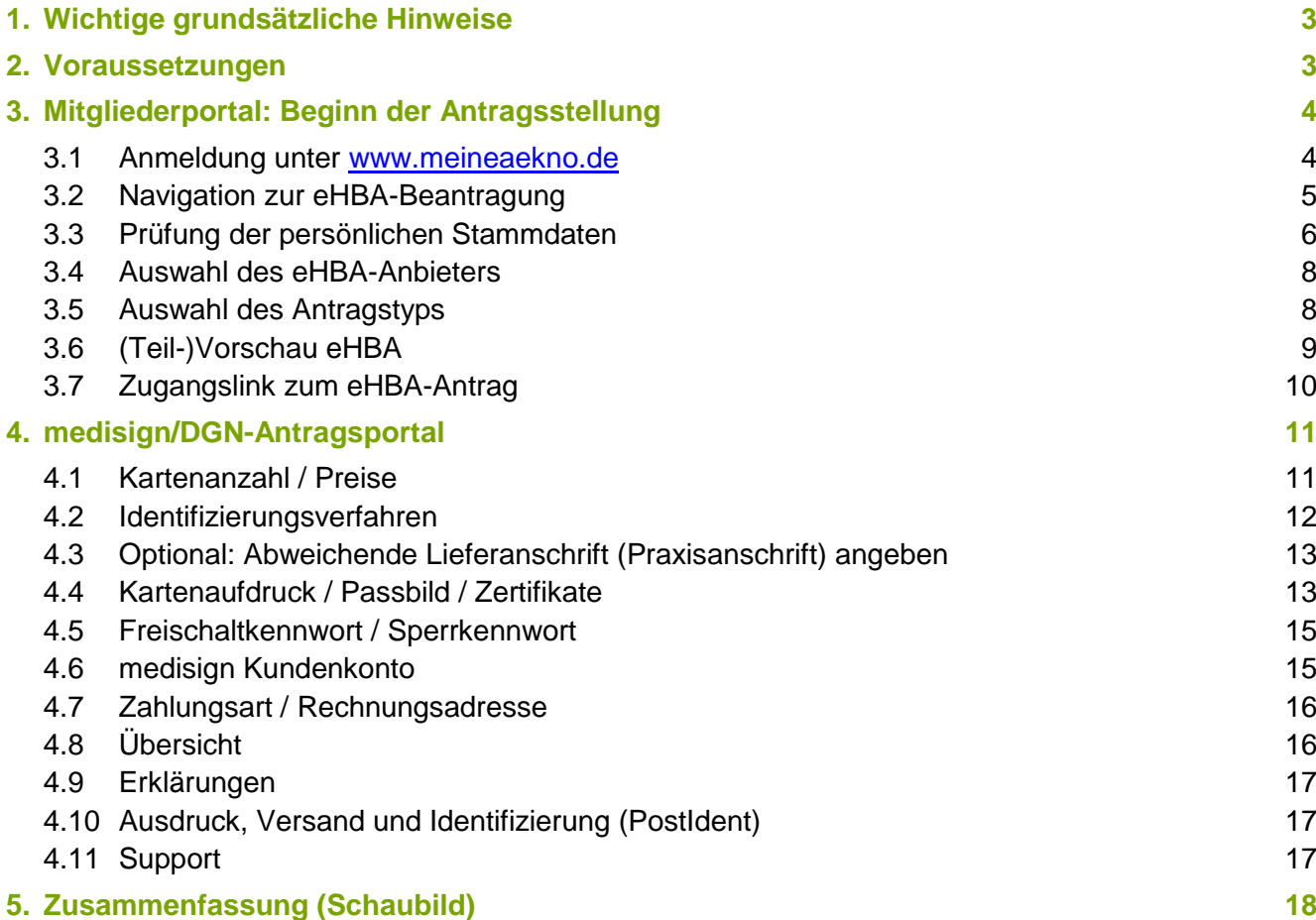

## **1. Wichtige grundsätzliche Hinweise**

Dieses Merkblatt beinhaltet Informationen ist für ärztliche Mitglieder der Ärztekammer Nordrhein bestimmt. Sofern Sie ärztlich in einem anderen Bundesland tätig sind, erkundigen Sie sich nach den konkreten Gegebenheiten bei der für Sie zuständigen Landesärztekammer<sup>1</sup>.

Die nachfolgende Anleitung bezieht sich auf die Beantragung eines **elektronischen Heilberufsausweises (eHBA)<sup>2</sup>** mit qualifizierter elektronischer Signatur. **Einzig der eHBA ist für Anwendungen im Rahmen der Telematikinfrastruktur (TI) technisch geeignet.**

## **Die Beantragung ist ausschließlich über das Mitgliederportal [www.meineaekno.de](http://www.meineaekno.de/)<sup>3</sup> möglich. Alternative Antragsoptionen sind nicht möglich.**

Aus rechtlichen Gründen gestaltet sich die eHBA-Beantragung komplex. Um einen reibungslosen Antragsprozess zu gewährleisten, empfehlen wir Ihnen neben dieser Anleitung auch die im Mitgliederportal sowie im Antragsportal des eHBA-Anbieters hinterlegten Hinweise zum Verfahren zu beachten.

Eine ordnungsgemäße Antragstellung setzt ein reibungsloses Zusammenwirken aller Beteiligten Akteure (Arzt/Ärztin, Identifizierungsstelle, Ärztekammer Nordrhein, eHBA-Anbieter) voraus. Schon geringfügige Fehler können aufgrund der strengen Sicherheitsvorgaben vom Gesetzgeber zu einer Ablehnung Ihres eHBA-Antrags führen. Daher empfehlen wir Ihnen, sich vor der eHBA-Antragsstellung einen hinreichenden Überblick über den Ablauf zu verschaffen.

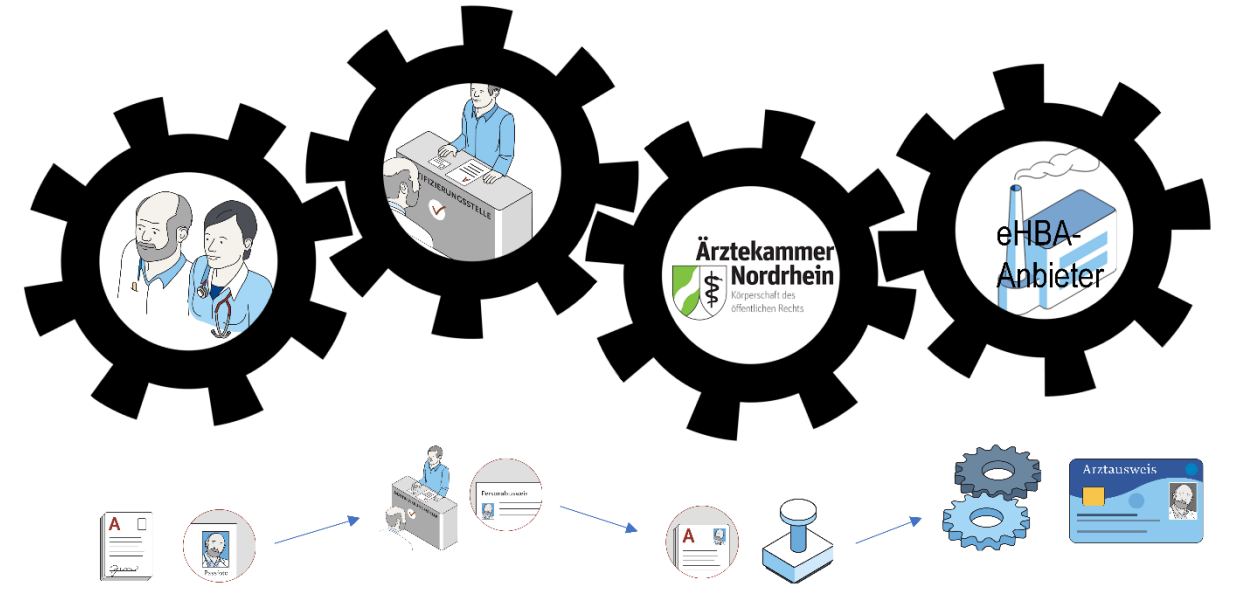

Gestaltung: Ioannis Christopoulos/Grafiken: Bundesärztekammer

Die Produktion und Zustellung des eHBA erfolgt über einen von Ihnen gewählten eHBA-Anbieter im Auftrag der Ärztekammer Nordrhein. Informationen zu den AGBs, Vertragslaufzeit und anfallenden Kosten finden Sie auf den Webseiten der jeweiligen eHBA-Anbieter.

## **2. Voraussetzungen**

-

Wir wünschen uns für unser Mitglieder eine problemlose Antragsstellung. Daher empfehlen wir Ihnen zu prüfen, ob für die Beantragung eines eHBA folgende Voraussetzungen für Sie vorliegen:

<sup>1</sup> Auch bei Zahnärzten, Psychologischen Psychotherapeuten, Apothekern sowie anderen Gesundheitsfachberufen, können die in dieser Anleitung beschriebenen Abläufe erheblich abweichen.

<sup>2</sup> Bitte nicht verwechseln mit dem kostenlosen Mitgliedsausweis (elektronischer Arztausweis-light (eA-light))

<sup>&</sup>lt;sup>3</sup> Bitte nicht mit unserer öffentlich zugänglichen Webseite [www.aekno.de](http://www.aekno.de/) verwechseln.

- 1. Sie sind **aktuelles Mitglied<sup>4</sup>** bei der Ärztekammer Nordrhein.
- 2. Sie verfügen über einen **Zugang** zu unserem **Mitgliederportal** [www.meineaekno.de.](http://www.meineaekno.de/) Wenn Sie nicht (mehr) über Zugangsdaten verfügen, registrieren Sie sich neu unter "Registrierung **Portal**" oder fordern Sie neue Zugangsdaten durch die Funktion "**Passwort vergessen**" an.
- 3. Wir empfehlen Ihnen für die Antragsstellung einen **Desktop-PC oder ein Notebook** zu verwenden. Tablets oder Smartphones sind regelhaft für die eHBA-Antragsstellung nicht optimal.
- 4. Verwenden Sie einen **aktuellen** gängigen **Internetbrowser** (z. B. Firefox, Chrome, Edge). Verwenden Sie keinesfalls den Internet-Explorer<sup>5</sup>!
- 5. Sie benötigen einen **Papierdrucker**.
- 6. Ein digitales **Passbild<sup>6</sup>** ist erforderlich.
- 7. Sie benötigen regelhaft entweder
	- einen gültigen **Personalausweis (mit aktuellen Daten)**  oder
	- einen **Reisepass** einschließlich einer aktuellen **Meldebescheinigung.**

## **3. Mitgliederportal: Beginn der Antragsstellung**

## **3.1 Anmeldung unter [www.meineaekno.de](http://www.meineaekno.de/)**

1. Rufen Sie im Internet die Webseite [www.meineaekno.de](http://www.meineaekno.de/) auf und melden Sie sich mit Ihren aktuellen Zugangsdaten<sup>7</sup> an.

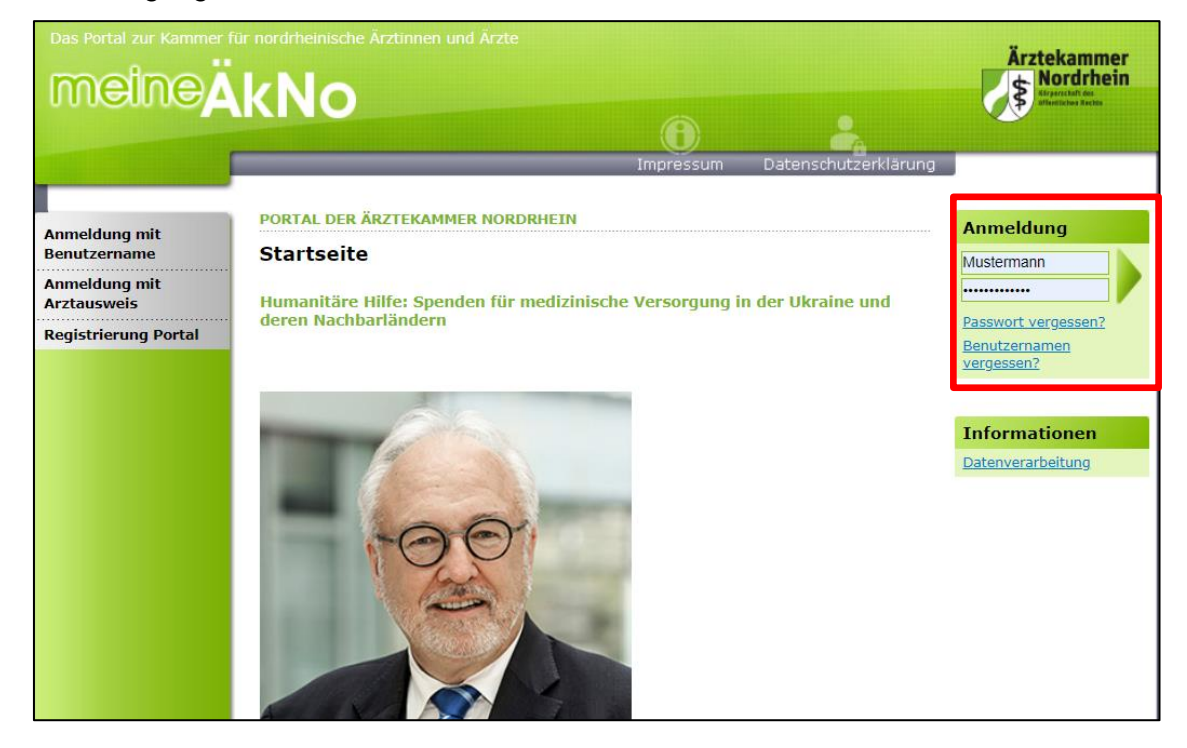

<sup>4</sup> Freiwillige Kammermitglieder können aus berufsrechtlichen Gründen keinen eHBA beantragen.

-

 $^7$  Sofern Sie noch nicht in unserem Portal registriert sind, müssen Sie vorab eine Registrierung durchführen. Sollten Sie bereits im Portal registriert sein, aber Ihre Zugangsdaten nicht mehr haben, können Sie über den Link "Passwort vergessen" neue Zugangsdaten anfordern.

<sup>5</sup> Seit Anfang 2015 wird der Internet Explorer von Microsoft nicht mehr weiterentwickelt. Folglich kann dieser Browser zahlreiche moderne Webseiten im Internet nicht mehr korrekt darstellen.

<sup>&</sup>lt;sup>6</sup> Das Format des Passbildes unterliegt keinen gesetzlichen Vorgaben. Das heißt, dass bspw. kein biometrisches Layout oder ähnliches erforderlich ist. Ein selbsterstelltes Foto Ihrerseits (z. B. mit dem Smartphone) kann völlig ausreichend sein.

1. Nach erfolgreicher Prüfung Ihrer Anmeldedaten, werden Sie im Mitgliederportal begrüßt.

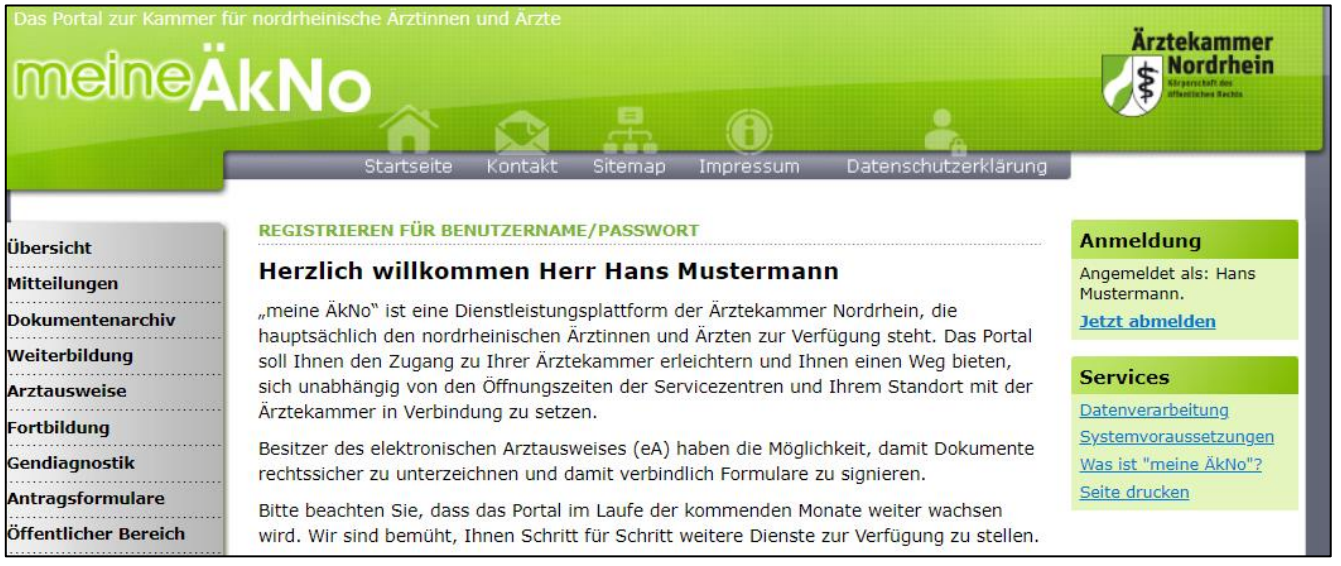

## **3.2 Navigation zur eHBA-Beantragung**

- 1. Wählen Sie die Rubrik "**Arztausweise**" auf der linken Seite.
- 2. Rufen Sie den Unterpunkt "eHeilberufsausweis (eHBA)" auf.
- Ühercicht **Mitteilungen Dokumentenarchiv** Weiterbildung **Arztausweise** eHeilberufsausweis (eHBA eArztausweis-light Kartenadministration **Fortbildung**
- 3. Bitte beachten Sie die **Hinweise** zur Beantragung bevor Sie mit der Antragsstellung beginnen. Da dieser rechtlich vorgegebene Sicherheitsprozess, sich im Vergleich zu anderen gängigeren (eHBA) Internetprozessen komplex gestaltet, ist es für eine erfolgreiche Antragsstellung maßgeblich, dass Sie zumindest in groben Zügen im Vorfeld den eHBA-Antragsprozess kennen.
- 4. Nachdem Sie die Informationen zur Kenntnis genommen haben, klicken Sie auf den Butten "**Weiter zur Beantragung**".

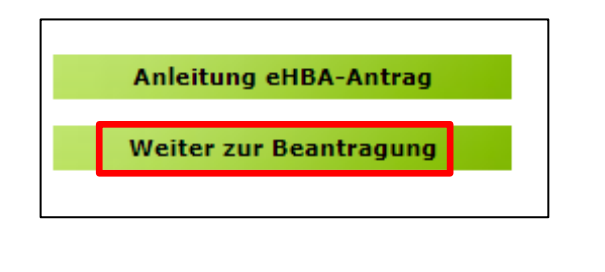

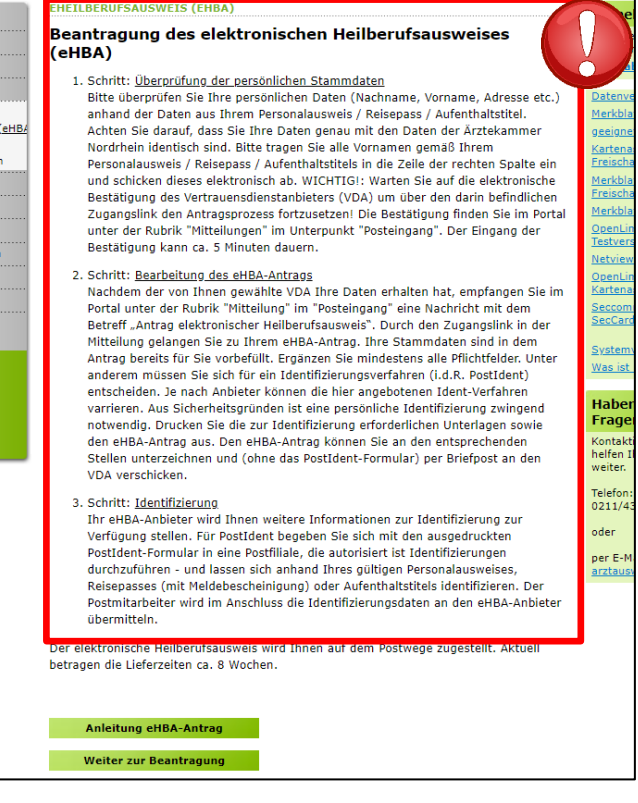

## **3.3 Prüfung der persönlichen Stammdaten<sup>8</sup>**

- 1. Auf dieser Seite kontrollieren Sie die für die eHBA-Beantragung notwendigen Daten. Aufgrund der strengen Sicherheitsauflagen müssen Sie hierbei sorgfältig vorgehen. Orientieren Sie sich an den Angaben Ihres Personalausweises oder Reisepasses. **Kleinste Abweichungen** im Namen (z. B. durch einen fehlenden Bindestrich bei Doppelnamen) können zu einer Ablehnung<sup>9</sup> Ihres Antrags durch den eHBA-Anbieter oder der Ärztekammer Nordrhein führen.
- 2. Falls Sie **Korrekturbedarf** haben (z. B. aufgrund eines 2. Vornamens) können Sie dies **ausschließlich auf der rechten Spalte** vornehmen.

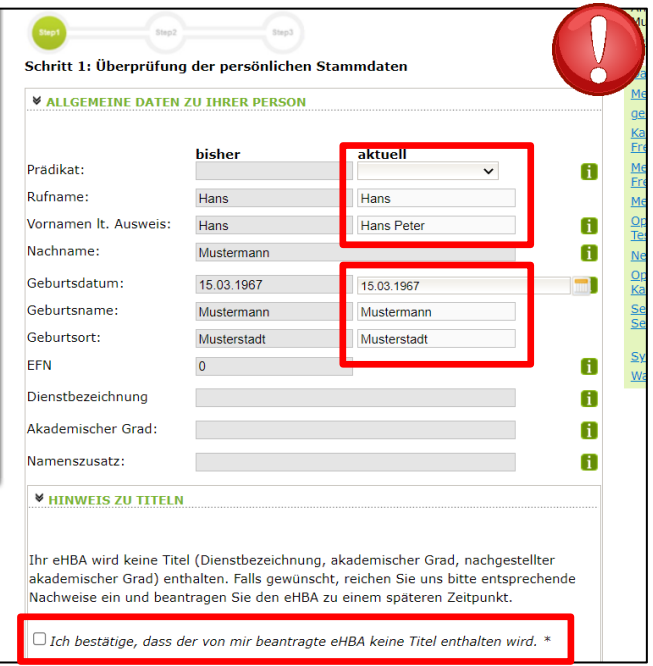

3. Sollte an der einen oder anderen Stelle etwas unklar sein, können Ihnen die **U**-Symbole rechts weitere Hinweise geben.

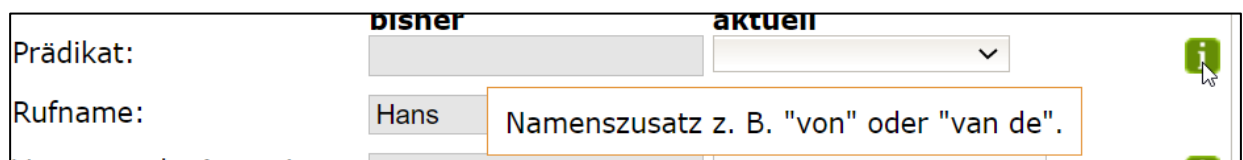

1. Wesentliche Änderungen, wie z. B. die **Änderung des Nachnamens** oder das **Hinzufügen eines akademischen Titels** sind **nicht unmittelbar möglich!** Gemäß Meldeordnung<sup>10</sup> müssen Sie die Änderung Ihres Nachnamens bzw. Titels mit einem entsprechenden Nachweis in der Ärztekammer Nordrhein einreichen<sup>11</sup>. Des Weiteren müssen diese **Änderungen vor der eHBA-Antragsstellung** erfolgt sein. Eine Änderung dieser Daten während der Beantragung ist technisch und organisatorisch nicht möglich. Das bedeutet Sie erhalten einen eHBA auf Datenbasis zum Zeitpunkt der Antragsstellung. Für ein späteres Austauschen des eHBA (z. B. weil man einen akademischen Titel hinzufügen möchte oder sich der Nachname geändert hat) können für Ärzte zusätzliche Kosten von dem eHBA-Anbieter erhoben werden.

<sup>8</sup> Bitte nehmen Sie die Prüfung Ihrer Stammdaten im Rahmen der eHBA-Antragsprozesses vor.

<sup>9</sup> Ein einmal abgelehnter eHBA-Antrag kann nicht nachträglich korrigiert werden. Folglich muss ein neuer eHBA-Antrag gestellt werden. 10 Die aktuelle Meldeordnung der Ärztekammer Nordrhein finden Sie auf unserer Webseite unter: [https://www.aekno.de/aerzte/gesetze](https://www.aekno.de/aerzte/gesetze-verordnungen/meldeordnung-der-aerztekammer-nordrhein)[verordnungen/meldeordnung-der-aerztekammer-nordrhein](https://www.aekno.de/aerzte/gesetze-verordnungen/meldeordnung-der-aerztekammer-nordrhein)

<sup>&</sup>lt;sup>11</sup> Hinweise zur Einreichung der entsprechenden Nachweise finden Sie Internet unte[r https://www.aekno.de/aerzte/mitgliedschaft/namensa](https://www.aekno.de/aerzte/mitgliedschaft/namensaenderung-titelaenderung)[enderung-titelaenderung](https://www.aekno.de/aerzte/mitgliedschaft/namensaenderung-titelaenderung)

1. Bitte prüfen Sie, ob die Ärztekammer Nordrhein alle Daten über ihre ggf. vorhandenen akademischen Titel verfügt. Dieser Punkt ist sehr wichtig, da ein nachträgliches Nachweisen von Titeln, für eine laufende eHBA-Antragsprüfung nicht berücksichtigt werden kann. Durch das Setzen des Häkchens, bestätigen Sie, dass Sie keine (weiteren) akademischen Grade oder sonstige Titel haben, die für die eHBA-Ausgabe im Vorfeld berücksichtigt werden müssten<sup>12</sup>.

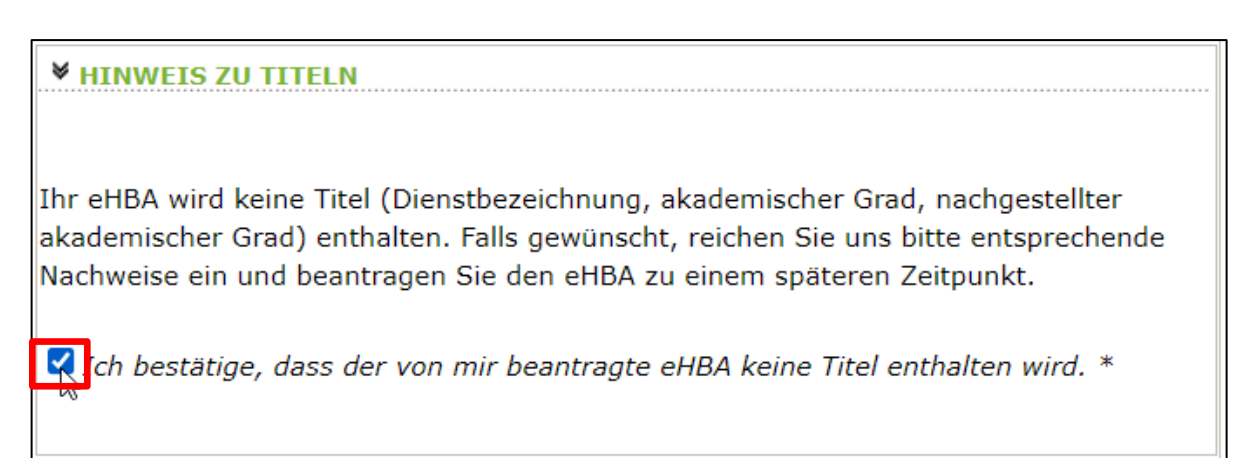

4. **Kontrollen Sie**, ob **die aktuelle Meldeanschrift**<sup>13</sup> den Daten auf Ihrem Personalausweis bzw. Ihrer aktuellen Meldebescheinigung entspricht. Bei Bedarf können Sie an dieser Stelle Korrekturen vornehmen. Es ist entscheidend, dass die bei uns hinterlegte Privatanschrift mit der Meldeanschrift auf Ihrem Personalausweis bzw. Ihrer Meldebescheinigung übereinstimmt<sup>14</sup>.

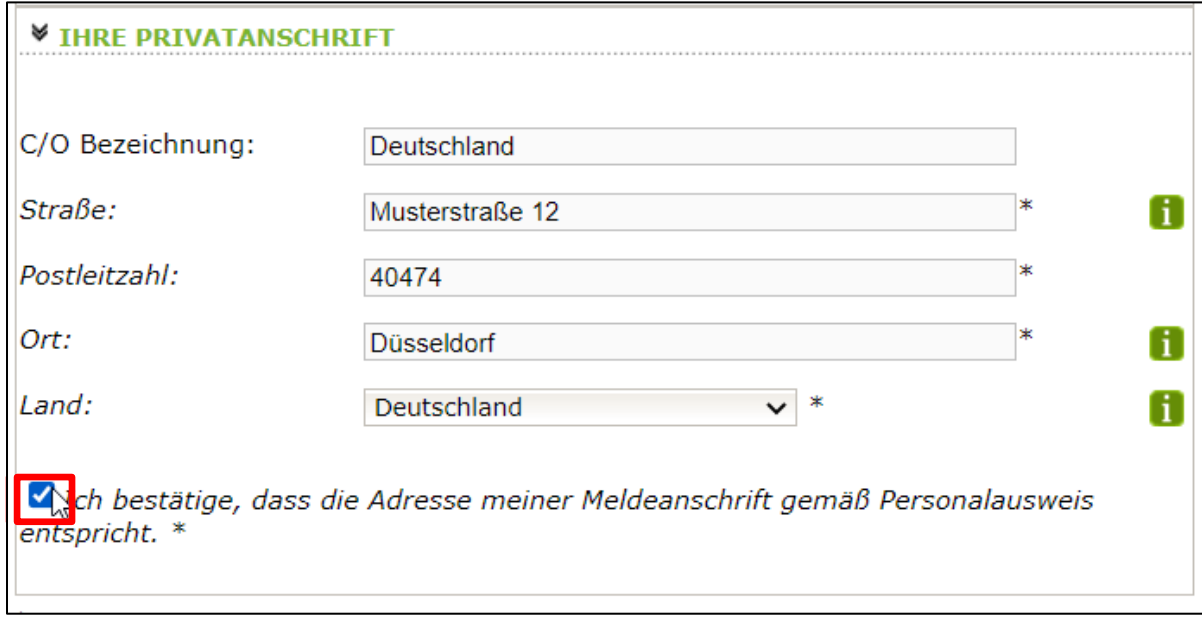

5. Klicken Sie im Anschluss unten rechts auf "**Weiter**".

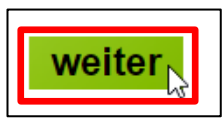

<sup>&</sup>lt;sup>12</sup> Aus rein technischer Perspektive sind akademische Grade für die ordnungsgemäße Funktionsfähigkeit des eHBA nicht relevant. Von Bedeutung ist ausschließlich, dass Sie laut eHBA die Eigenschaft "Ärztin/Arzt" verfügen. Folglich entstehen Ärzten mit oder ohne akademische Titel für keine technische Anwendung mittels eHBA Vor- oder Nachteile.

<sup>&</sup>lt;sup>13</sup> Dorthin wird regelhaft der später der eHBA und der PIN-Brief per Post zugestellt.

<sup>14</sup> Abweichungen in der Melde- bzw. Privatanschrift führen regelhaft zu einer Ablehnung des gesamten eHBA-Antrags.

#### **3.4 Auswahl des eHBA-Anbieters**

1. Klicken Sie auf das v-Symbol um die Drop-Down-Liste aufzuklappen.

HB)

2. Wählen<sup>15</sup> Sie einen der vier Anbieter<sup>16</sup> aus, bei dem Sie den eHBA beantragen möchten.

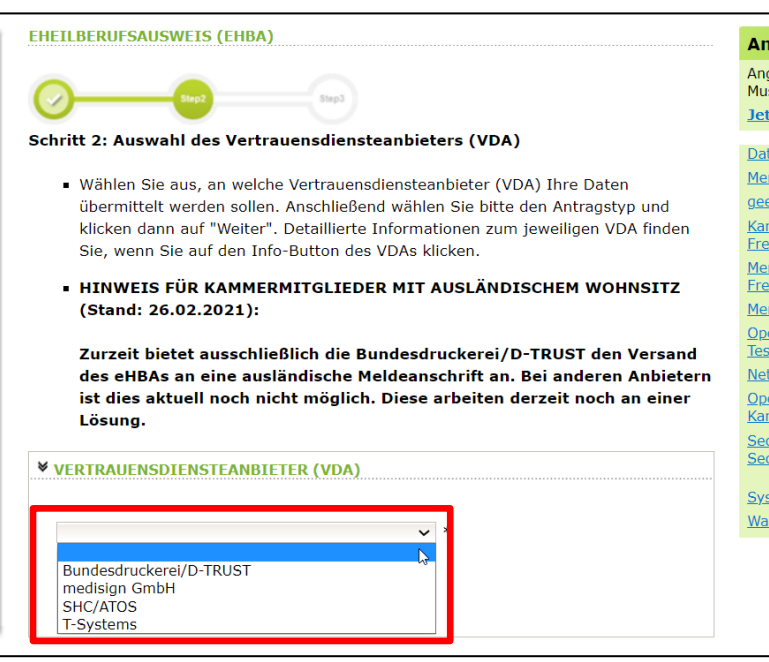

## **3.5 Auswahl des Antragstyps**

-

# **HINWEIS FÜR KAMMERMITGLIEDER MIT AUSLÄNDISCHEM WOHNSITZ**  (Stand: 04.04.2022) Zurzeit bietet ausschließlich die **Bundesdruckerei/D-TRUST** den Versand

des eHBAs an eine ausländische Meldeanschrift an. Bei anderen Anbietern ist dies aktuell noch nicht möglich. Ob und wann diese eine Lösung anbieten werden, ist derzeit noch offen.

1. Wenn eine Ärztin bzw. ein Arzt zum ersten Mal einen eHBA-Antrag anstoßen möchte, ist ausschließlich die Option "**Erstantrag**" auswählbar. Im Rahmen dieser erstmaligen Antragsstellung wird technisch im Hintergrund eine Telematik-ID<sup>17</sup> für ihren eHBA von der Ärztekammer Nordrhein reserviert.

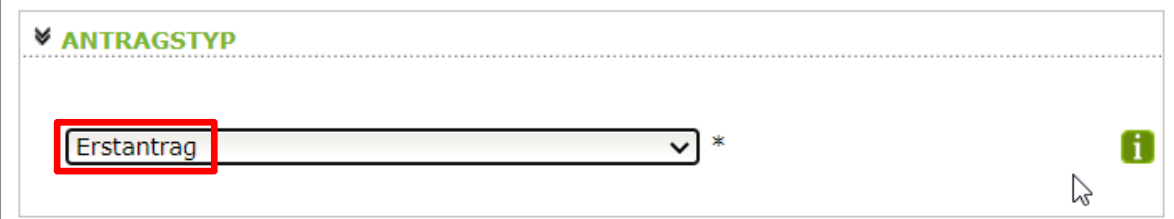

<sup>&</sup>lt;sup>15</sup> Technisch gibt es keine Unterschiede zwischen den Anbietern. Lediglich preislichen gibt es geringfügige Unterschiede. Grundsätzlich haben Sie die freie Wahl, bei wem Sie einen eHBA beantragen möchten.

<sup>16</sup> Die eHBA-Anbieter werden vom Gesetzgeber formell als sogenannte Vertrauensdienstanbieter (VDA) bezeichnet.

<sup>&</sup>lt;sup>17</sup> Die Telematik-ID ist eine elektronische Kennzeichnung, die dem Besitzer eines eHBA eindeutig zugeordnet ist. Über die Telematik-ID ist sichergestellt, dass Zugriffsrechte, die z. B. für eine elektronische Patientenakte erteilt wurden, auch für nachfolgende eHBAs erhalten bleiben.

- 2. Sollten Sie in der Vergangenheit bereits schon einmal eine eHBA-Beantragung angestoßen haben, wird Ihnen bei Antragstyp zwei Optionen zur Auswahl gestellt.
	- a. Antrag unter Beibehaltung der Telematik-ID: (**Empfehlung!**)

In der Regel ist diese Option für Ärztinnen und Ärzte am sinnvollsten. Ihr Telematik-ID bleibt erhalten und wird technisch auf dem neuen eHBA übertragen. Dadurch bleiben evtl. in der Vergangenheit bereits gewährte Zugriffsrechte (z. B. bei der elektronischen Patientenakte) bei Patientinnen und Patienten erhalten. Das bedeutet, dass auch bei einem Karten- oder Anbieterwechsel mit dem neuen eHBA die gleichen Zugriffe getätigt werden können.

b. Antrag mit neuer Telematik-ID:

Grundsätzlich haben Sie die Option, eine neue Telematik-ID (also, eine neue digitale Identität) zu beantragen. Hierbei muss Ihnen jedoch bewusst sein, dass evtl. bereits in der Vergangenheit eingeholte Zugriffsberechtigungen nicht auf die neue Telematik-ID übergehen. Das bedeutet, dass z. B. beim Bestandspatienten die entsprechenden Einwilligungen ggf. erneut eingeholt werden müssen. Dies ist aus Sicht der Ärztekammer Nordrhein i. d. R. für Ärzte nicht sinnvoll und wird daher auch nicht empfohlen.

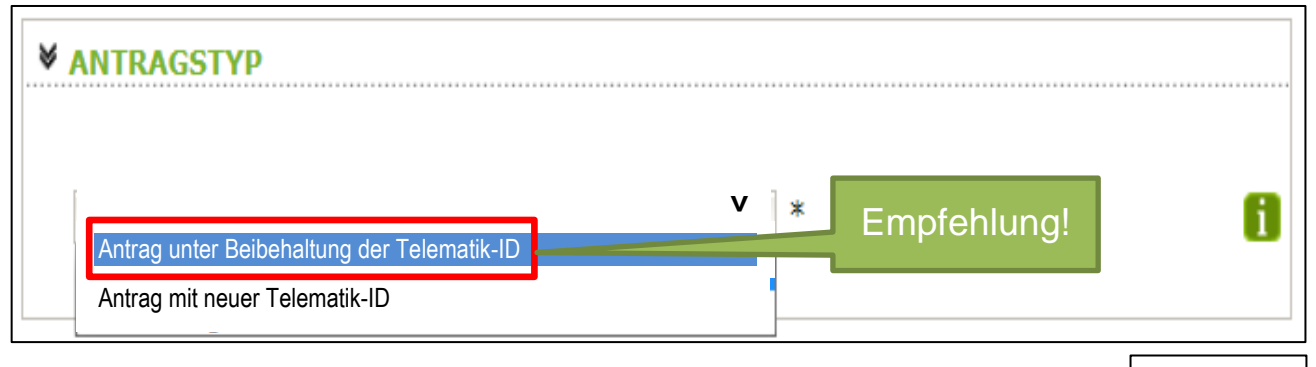

3. Klicken Sie im Anschluss auf den Button unten rechts "weiter".

## **3.6 (Teil-)Vorschau eHBA**

- 1. Sie sehen eine (Teil-)Vorschau zu Ihrem eHBA. Ein Passbild wird Ihnen an dieser Stelle noch nicht angezeigt.
- 2. Wenn Sie mit dieser Personalisierung des eHBA einverstanden sind, klicken Sie bitte auf "Antrag senden".

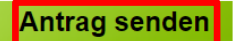

#### **HINWEIS:**

Falls Sie Ihre Titel vermissen oder Änderungswünsche bzgl. der Druckzeilen (Name/Vorname) haben, reichen Sie uns bitte entsprechende Nachweise ein und beantragen Sie den eHBA zu einem späteren Zeitpunkt.

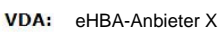

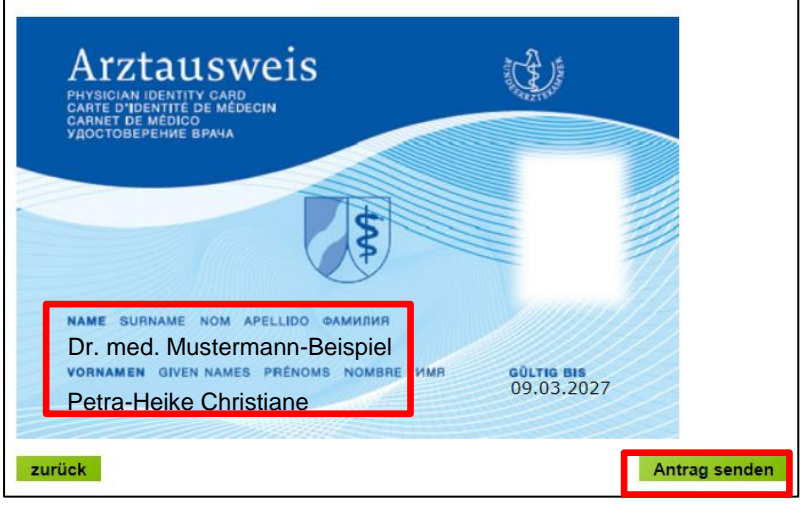

weiter

3. Bei erfolgreicher Übermittlung Ihrer Daten an den eHBA-Anbieter, bekommen Sie Hinweise zum weiteren Ablauf angezeigt. Nach einigen Sekunden werden Sie zum **Posteingang** des Mitgliederportals automatisch weitergeleitet.

> **Bitte nehmen Sie diese Hinweise zur Kenntnis! Sie haben den Antragsprozess noch nicht abgeschlossen!**

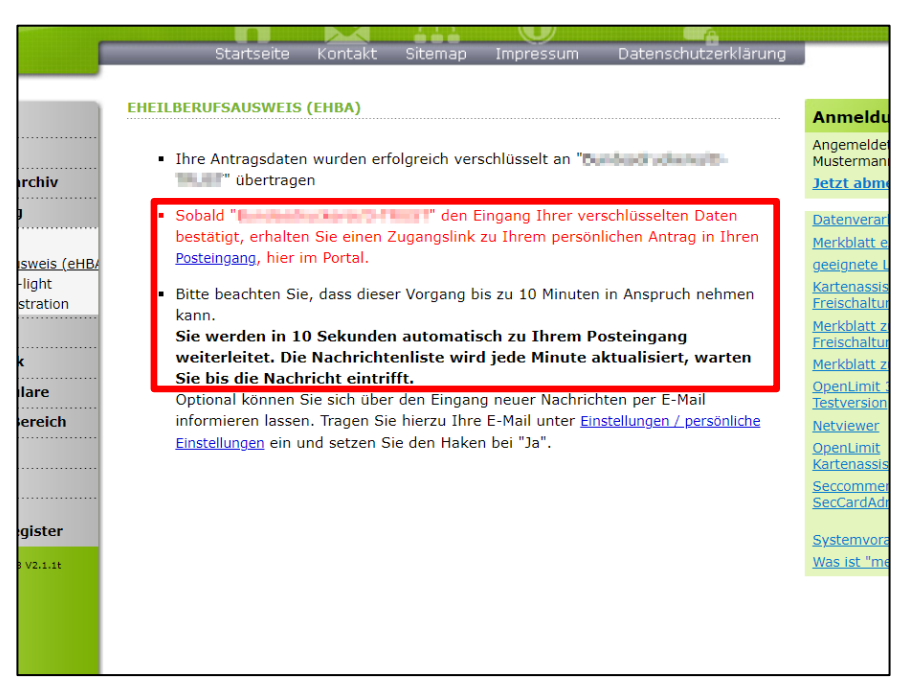

## **3.7 Zugangslink zum eHBA-Antrag**

Wie oben beschrieben, werden Sie innerhalb weniger Sekunden zum Posteingang weitergeleitet werden. Sofern nötig können Sie ggf. auch eigenständig zum Posteingang wie folgt navigieren.

- 1. Klicken Sie auf die Rubrik "Mitteilungen". Im Anschluss gelangen Sie über den Unterpunkt "**Posteingang**" zu der Nachricht hinsichtlich Ihres eHBA-Antrags. Die Rückmeldung des eHBA-Anbieters kann bis zu 10 Minuten Zeit in Anspruch nehmen.
- 2. Im Anschluss öffnen Sie die Nachricht indem Sie **auf den Betreff klicken**.

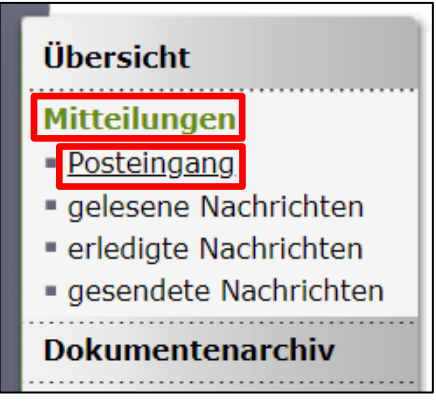

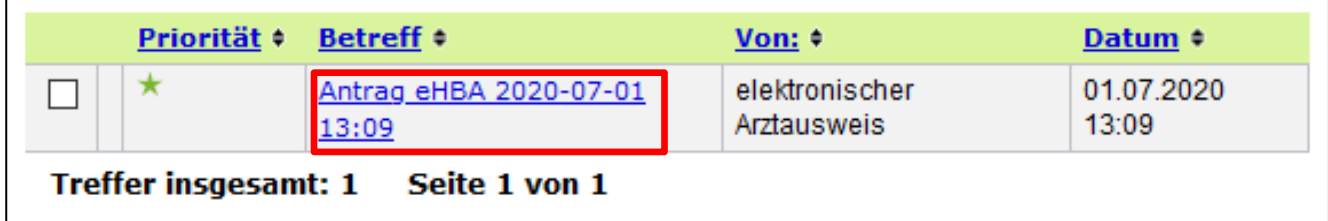

3. Die Nachricht enthält einen **Zugangslink**<sup>18</sup>, der Sie zu dem von Ihnen gewählten eHBA-Anbieter weiterführt.

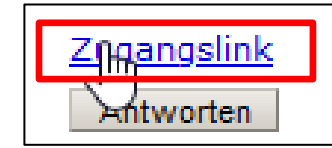

4. Nach **Klick auf dem Zugangslink** verlassen Sie das Portal der Ärztekammer Nordrhein und werden auf den für Sie personalisierten Antrag des jeweiligen Anbieters weitergeleitet.

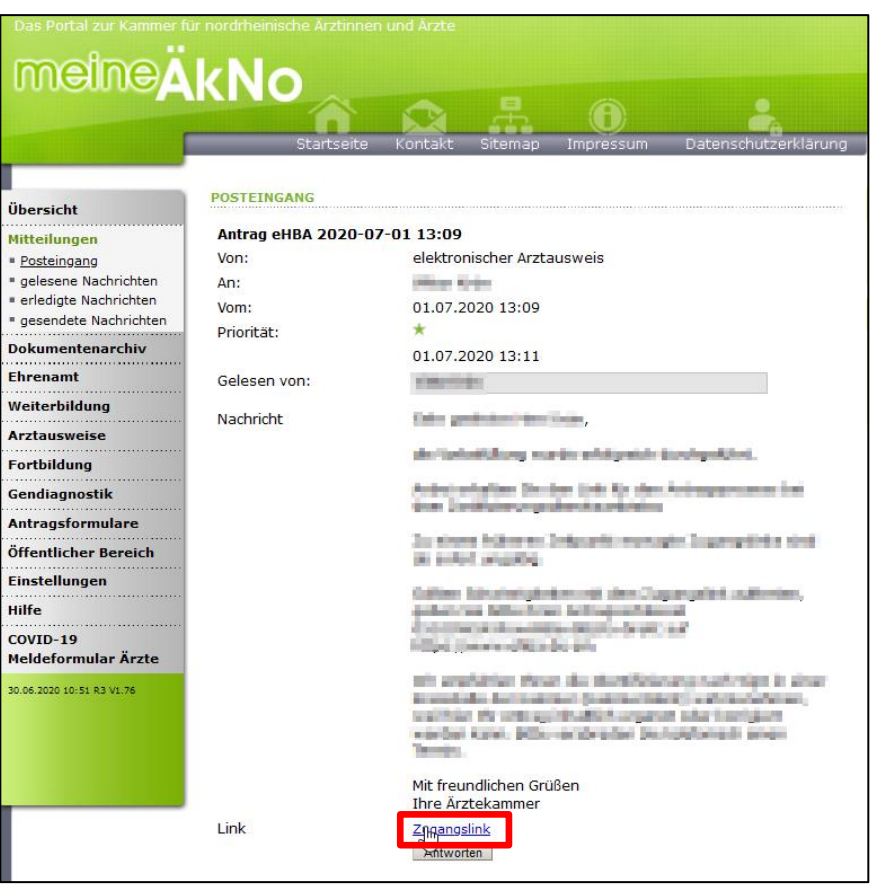

## **4. medisign/DGN-Antragsportal**

## **4.1 Kartenanzahl / Preise**

- 1. Im ersten Schritt wird Ihnen der eHBA sowie die damit einhergehenden Kosten angezeigt. An dieser Stelle sind regelhaft keine Anpassungen notwendig<sup>19</sup>.
- 2. Klicken Sie bitte auf "**Weiter**".

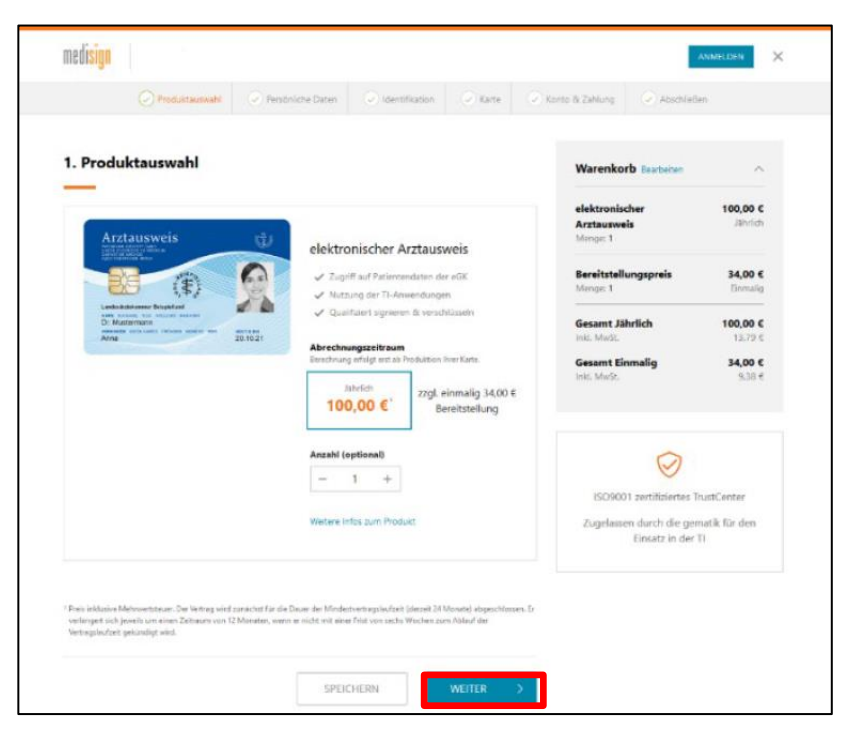

<sup>&</sup>lt;sup>18</sup> Aus Sicherheitsgründen ist der Zugangslink maximal 42 Tage gültig. Nach Ablauf der Zeit funktioniert der Link nicht mehr. In so einem Fall muss ein komplett neuer eHBA-Antrag über unser Mitgliederportal angestoßen werden. Innerhalb weniger Minuten erhalten Ärzte eine neue Mitteilung mit einem aktuellen funktionierenden Zugangslink.

<sup>19</sup> Auch die optionale Anpassung der eHBA-Anzahl ist i. d. R. nicht notwendig. Meistens benötigen Ärztinnen und Ärzte nur einen eHBA.

3. Nachfolgend werden Ihnen Ihre persönlichen Daten angezeigt, die Sie zuvor über das Mitgliederportal der Ärztekammer Nordrhein an medisign übermittelt haben. Änderungen an dieser Stelle sind grundsätzlich nicht möglich.

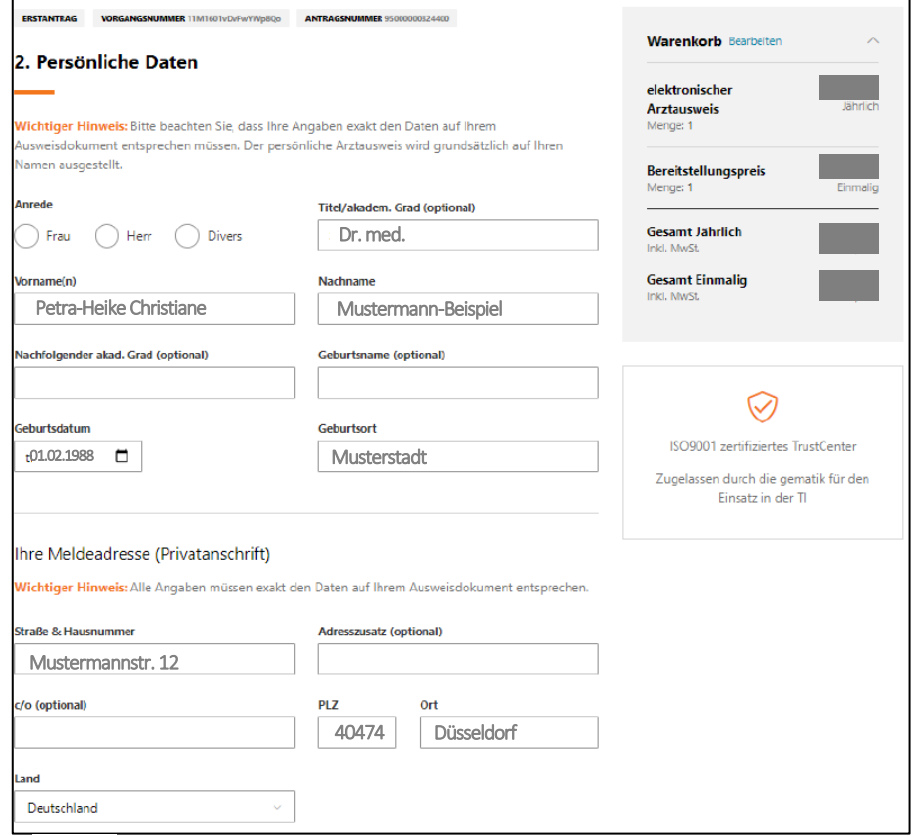

## **4.2 Identifizierungsverfahren**

- 1. medisign bietet zwei Identifizierungsverfahren an.
	- a. PostIdent<sup>20</sup>: Dieses Verfahren ist grundsätzlich für jeden Arzt geeignet.
	- b. VDA-Ident<sup>21</sup>: Es wird eine Vor-Ort-Identifizierung durch Mitarbeiter von medisign angeboten. In der Regel ist dieser "Service" eher für stationäre Einrichtungen geeignet.
- 2. Bitte geben Sie die Daten Ihres Personalausweises / Reisepasses oder Aufenthaltstitels in den entsprechenden Zeilen ein.

-

## 3. Identifikation

 $\odot$ 

#### Identifikationsverfahren

Mit welchem Verfahren wollen Sie sich identifizieren? Um den Arztausweis ausstellen zu können, .<br>müssen Sie sich persönlich identifizieren. Bitte wählen Sie aus den nachfolgenden Identifikationsverfahren

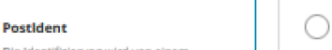

Mitarbeiter der Post in der von Ihnen gewählten Postfiliale vorgenon

#### **VDA-Ident**

Nur möglich nach vorheriger Genehmigung Ihres Arbeitgebers, welcher an dem VDA-Ident-Verfahren tell welfel erkundigen Sie sich bei ihrer Verwaltung.

#### Ihr Ausweisdokument

Wichtiger Hinweis: Bitte tragen Sie hier die Daten des Ausweisdokumentes ein, welches Sie zur Identifikation benutzen werden. Bitte nutzen Sie bevorzugt Ihren Personalausweis, dies beschleunigt die Antragsbearbeitung. Gesetzliche Vorgaben für Signaturkarten verpflichten uns, die entsprechenden Daten zu erfassen.

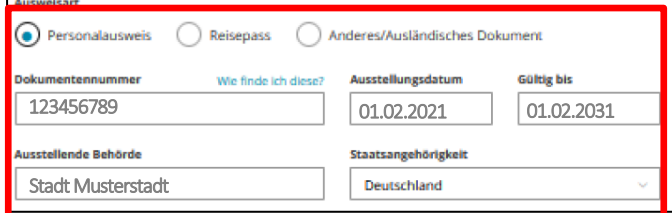

<sup>&</sup>lt;sup>20</sup> Nähere Informationen zum PostIdent-Verfahren finden Sie unter nachfolgendem Link: [https://www.deutschepost.de/de/p/postident/privat](https://www.deutschepost.de/de/p/postident/privatkunden/identifikation-in-der-filiale.html)[kunden/identifikation-in-der-filiale.html](https://www.deutschepost.de/de/p/postident/privatkunden/identifikation-in-der-filiale.html)

<sup>21</sup> Wir empfehlen Ihnen daher ausdrücklich diese Option ausschließlich in Abstimmung mit Ihrem Arbeitgeber auszuwählen.

## **4.3 Optional: Abweichende Lieferanschrift (Praxisanschrift) angeben**

- 1. medisign bietet Ärzten in Praxen die **Option<sup>22</sup>** an den eHBA an eine alternative Lieferanschrift anzugeben. Aus Sicherheitsgründen benötigt medisign an dieser Stelle die Betriebsstättennummer (BSNR)<sup>23</sup>. Eine manuelle Eingabe einer beliebigen Anschrift ist grundsätzlich nicht möglich.
- 2. Sofern die BSNR von dem medisign-Antragsportal verifiziert werden konnte, kann der eHBA al-

ternativ an die ermittelte Praxisanschrift verschickt werden.

3. Klicken Sie im Anschluss auf den Button "Weiter".

## **4.4 Kartenaufdruck / Passbild / Zertifikate**

- 1. Nachfolgend sehen Sie eine Vorschau hinsichtlich der Druckzeilen zu Ihrem eHBA. Änderungen können an dieser Stelle nicht vorgenommen werden.
- 2. Um ein Passbild<sup>24</sup> Ihrem eHBA-Antrag einzufügen, klicken Sie auf den Button "Foto auswählen **und anpassen"**.
- 3. In dem daraufhin erscheinenden Pop-Up-Fenster klicken Sie auf "**Foto auswählen**". Bitte beachten Sie, dass medisign ausschließlich die Bilddateiformate **JPG** und **PNG** mit einer maximalen Dateigröße von 9 MB unterstützt.

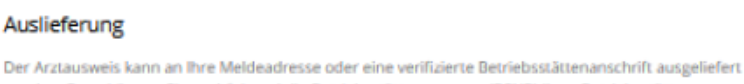

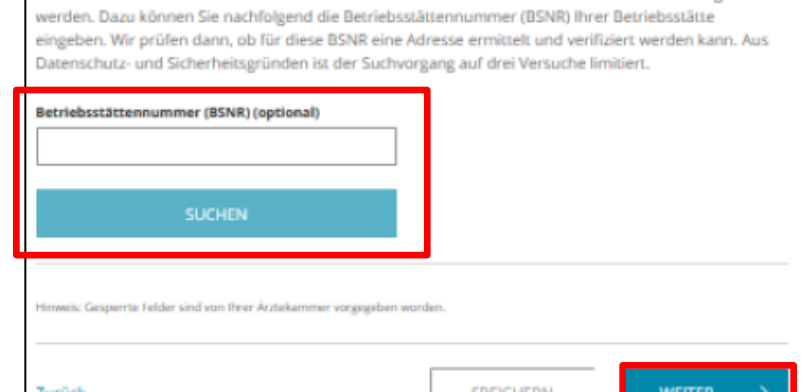

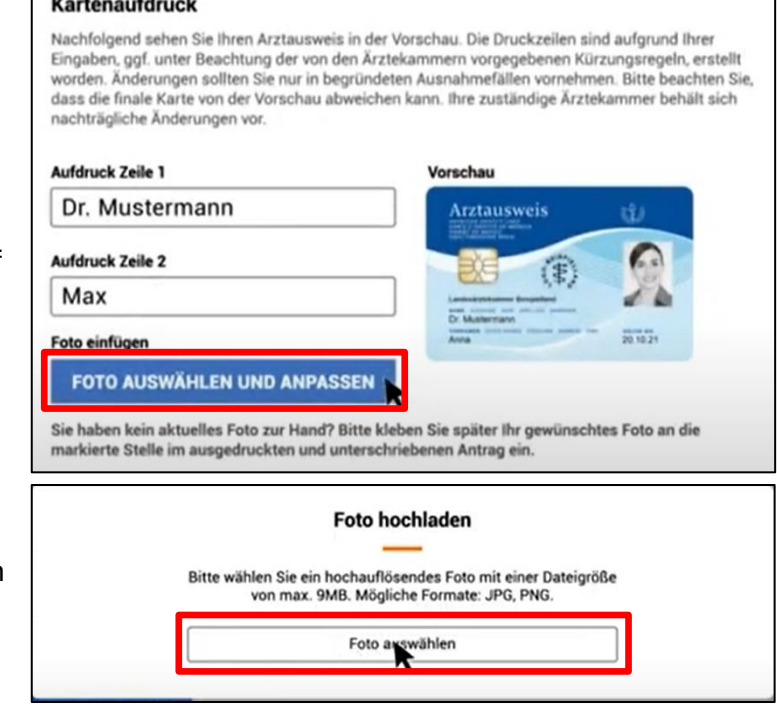

<sup>&</sup>lt;sup>22</sup> Sollten Sie den standardmäßigen Versand an Ihre Meldeanschrift bevorzugen, können Sie dieses Feld leer lassen und fortfahren.

<sup>&</sup>lt;sup>23</sup> Derzeit ist dies nur für Ärzte, die in einer kassenärztlichen Praxis tätig sind, eine Option, da eine BSNR benötigt wird. Die BSNR wird von der Kassenärztlichen Vereinigung vergeben. Die Ärztekammer Nordrhein hat keine Kenntnis über die BSNR.

<sup>&</sup>lt;sup>24</sup> Aktuell (Stand: 04.04.2022) akzeptiert medisign als einziger eHBA-Anbieter (noch) alternativ die Zusendung eines Papierpassbildes, welches Sie später im ausgedruckten Antragsformular an der vorgesehenen Stelle einkleben können.

 $\overline{Die}$ 

- 4. Im Anschluss navigieren Sie zu dem entsprechenden Dateipfad auf Ihrem Computer, wo Ihr digitales Passbild hinterlegt ist. Wählen Sie die Fotodatei aus und klicken Sie anschließend auf "**Öffnen**".
	- p. **H** Neuer Ordn **MSD for** 14.02.2020 08:51 **R** Bile 16.01.2020 07:06 16.01.2020.07:06 04.03.2022 12:08 03.03.2022 15:48 01.03.2022 12:58 17.02.2022.10-31 08.02.2022 10:14 14.01.2022 10:04 ne: Passfoto\_
- 5. Im Anschluss können Sie das Passbild zuschneiden, indem Sie den gestrichelten Rahmenlinien verschieben. Sie können die Größe oder auch den Kontrast des Bildes verändern. Auch eine Drehung des Bildes ist möglich. Sobald Sie der Ansicht sind, dass das Passbild so in Ordnung ist, klicken Sie auf den Button "**Foto verwenden**".
- 6. Nachfolgend erhalten Sie die **Option** eine E-Mail-Adresse zu Ihren eHBA-Zertifikatsdaten einzutragen. Aktuell empfiehlt die Ärztekammer Nordrhein hier keine E-Mail-Adresse einzutragen<sup>25</sup>.
- 7. Stimmen Sie der Veröffentlichung im Verzeichnisdienst zu. Ihre eHBA-Daten werden dann von medisign / DGN automatisch an den Verzeichnisdienst übermittelt.

-

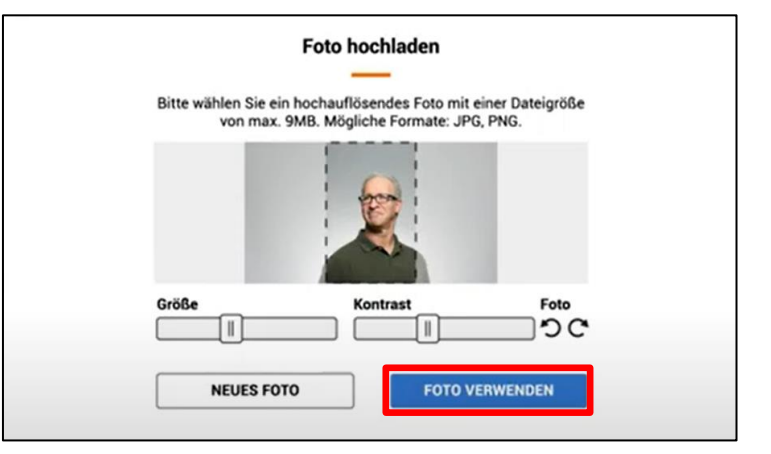

#### Zertifikats-E-Mail-Adresse

Wenn Sie eine E-Mail-Adresse in Ihre Zertifikate aufnehmen wollen, so geben Sie diese bitte an. Bitte beachten Sie, dass Sie die Angaben in Ihren Zertifikaten nachträglich nicht mehr ändern können

#### **F-Mail-Adresse für den eHRA**

#### Veröffentlichung Ihrer Zertifikatsdaten

Ihr Arztausweis enthält ein Zertifikat, welches ein Absender benötigt, um Ihnen verschlüsselte Nachrichten senden zu können. Mit Ihrer Zustimmung erlauben Sie uns, Ihre Daten (Verschlüsselungszertifikat, Vor- und Nachname, Dienstanschrift sowie Qualifikation) für die Arztsuche und zum vereinfachten Austausch von Zertifikaten für die verschlüsselte Kommunikation in einem Verzeichnisdienst bereitzustellen, der innerhalb der Telematikinfrastruktur erreichbar ist.

#### Ich bin mit der Veröffentlichung meiner Zertifikatsdaten einverstanden

#### **Telematik-ID**

Ihre Ärztekammer weist Ihnen automatisch eine Telematik-ID zu bzw. übernimmt Ihre bestehende Telematik-ID von einer Vorgängerkarte.

Wünschen Sie Änderungen, so klicken Sie bitte hier.

<sup>&</sup>lt;sup>25</sup> Sollte sich Ihre E-Mail-Adresse während der Laufzeit des eHBAs ändern, können die Daten auf Ihrem eHBA nicht unmittelbar aktualisiert werden. Um evtl. Umstände für Sie zu vermeiden, empfiehlt die Ärztekammer Nordrhein an dieser Stelle keine Angaben zu machen und das Feld leer zu lassen.

## **4.5 Freischaltkennwort / Sperrkennwort**

- 1. Bitte legen Sie ein **Freischaltkennwort**<sup>26</sup> fest. Dieses benötigen Sie bei Erhalt des eHBA um den Ausweis technisch in Betrieb zu nehmen.
- 2. Setzen Sie ein Häkchen, dass Sie die Informationen zu dem Freischaltkennwort zur Kenntnis genommen haben.
- 3. **Optional**: Sie können als "Gedächtnisstütze" in dieser Zeile Hinweise zu Ihrem Freischaltkennwort hinterlegen.
- 4. Das **Sperrkennwort**<sup>27</sup> wird nur in dem Fall benötigt, wenn der eHBA rasch gesperrt werden muss (z. B. wegen Verlust). Legen Sie das Sperrkennwort fest.
- 5. **Optional**: Sie können als "Gedächtnisstütze" in dieser Zeile eine Sperrfrage formulieren und im Anschluss die entsprechende Antwort eingeben (Beispiel: Was für ein Modell war Ihr erstes Fahrzeug?). Sollte Ihnen das Sperrkennwort entfallen, können Sie alternativ mithilfe der Sperrfrage den eHBA sperren lassen.
- 6. Klicken Sie anschließend auf "**Weiter**".

## **4.6 medisign Kundenkonto**

- 1. Durch den eHBA-Antrag ist ein **Kundenkonto bei medisign** erforderlich. Je nach Ausgangslange müssen Sie
	- a. sich als **Neukunde** registrieren oder
	- b. als **Bestandskunde** an dieser Stelle einfach an Ihrem Kundenkonto anmelden.

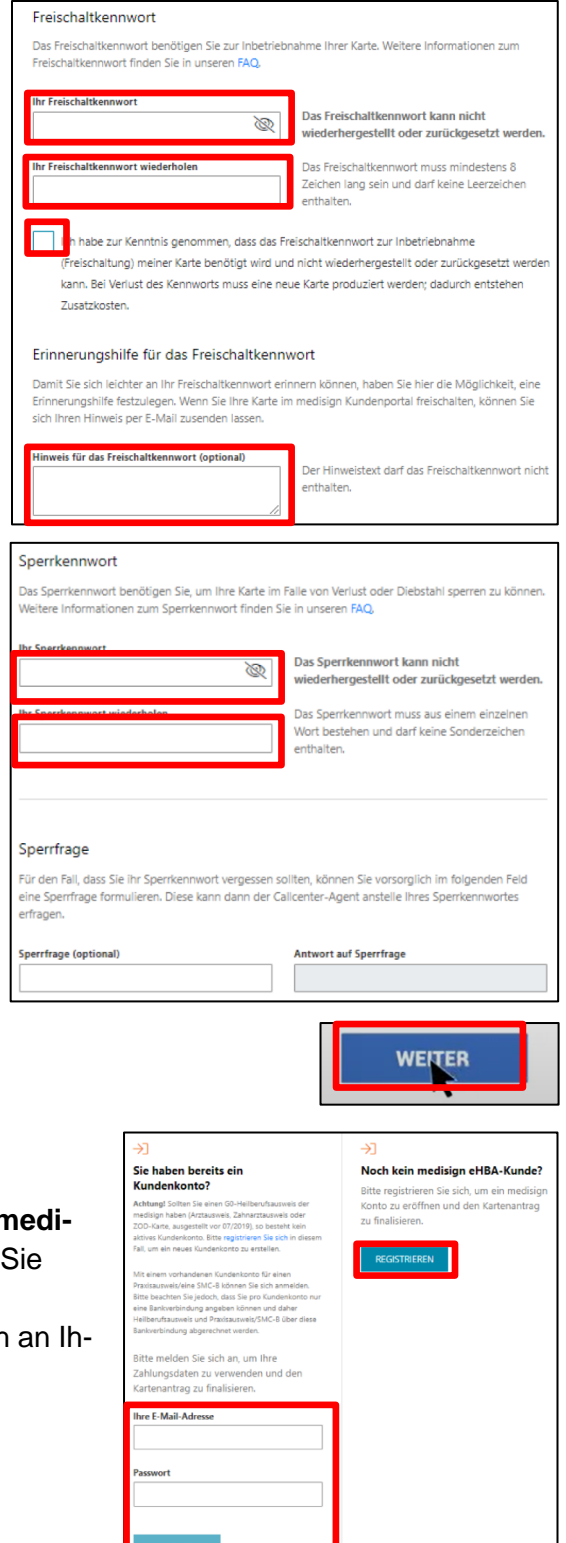

<sup>&</sup>lt;sup>26</sup> Abgesehen von Ihnen hat niemand die Möglichkeit, das Freischaltkennwort zu reproduzieren.

<sup>&</sup>lt;sup>27</sup> Abgesehen von Ihnen hat niemand die Möglichkeit, das Sperrkennwort zu reproduzieren. Im Übrigen bietet medisign auch alternative Optionen zur Sperrung eines eHBA an. Nähere Informationen finden Sie unter nachfolgendem Link[: https://www.medisign.de/support/ar](https://www.medisign.de/support/article/kartensperrung-von-medisign-ehba-und-smc-b/)[ticle/kartensperrung-von-medisign-ehba-und-smc-b/](https://www.medisign.de/support/article/kartensperrung-von-medisign-ehba-und-smc-b/)

Mi 16.03.2022 12:17

2. Nach der Anmeldung bzw. Registrierung wird Ihnen nach kurzer Zeit (ca. eine Minute) an Ihre E-Mail-Adresse eine **Transaktionsnummer (TAN)** geschickt.

3. Die TAN können Sie in die Anmeldemaske von medisign hineinkopieren oder manuell eingeben. Klicken Sie anschließend auf "Anmelden" klicken.

## **4.7 Zahlungsart / Rechnungsadresse**

- 1. Wählen Sie aus, welche Zahlungsmodalität Sie wünschen.
- 2. Geben Sie eine E-Mail-Adresse für den E-Mail-Versand der Rechnung an.
- 3. Machen Sie Angaben zur Rechnungsadresse.
- 4. Klicken Sie zuletzt auf den Button "Weiter".

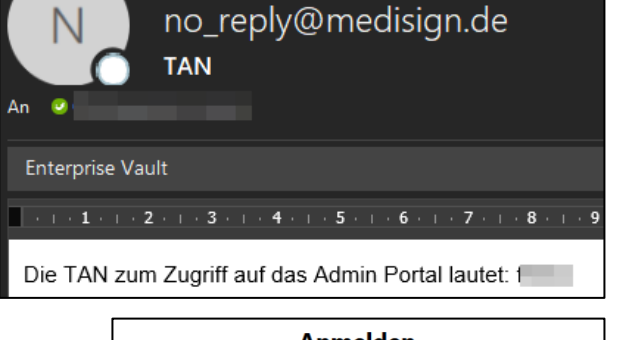

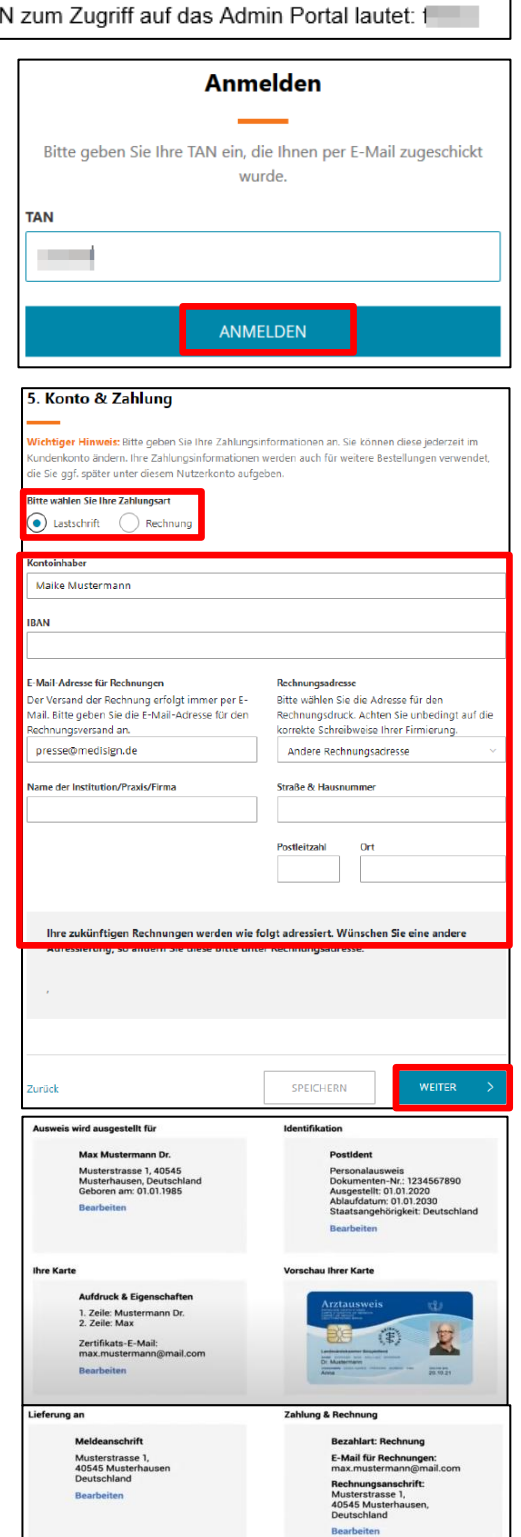

## **4.8 Übersicht**

- 1. Sie erhalten eine Übersicht über die von Ihnen gemachten Angaben. Bei Bedarf können Sie bestimmte Daten über den Link "Bearbeiten" korrigieren.
- 2. Navigieren Sie in dem Fenster weiter nach unten.

## **4.9 Erklärungen**

- 1. Nehmen Sie die **AGBs** von medisign zur Kenntnis und bestätigen Sie dies durch Setzen eines Häkchens.
- 2. Bestätigen Sie die Kenntnisnahme der **datenschutzrechtlichen Informationen** durch ein Häkchen.
- 3. Erklären Sie, dass Sie sich darüber bewusst sind, dass ein **Widerrufsrecht** ausgeschlossen ist.
- 4. Bestätigen Sie, dass Sie die **Teilnehmerunterrichtung** von medisign zur Kenntnis genommen haben.
- 5. Klicken Sie auf den Button "**Jetzt verbindlich beantragen**".

## **4.10 Ausdruck, Versand und Identifizierung (PostIdent)**

- 1. Klicken Sie auf den Button "Antrag herunterladen".
- 2. **Speichern** Sie das PDF und **drucken** den heruntergeladenen Antrag aus.
- 3. **Unterschreiben** Sie den Antrag an den gekennzeichneten Stellen.
- 4. Bitte senden Sie die **vollständigen** Antragsunterlagen an folgende Anschrift per Post.

## **Medisign Auftragseingang Postfach 11 02 23 44058 Dortmund**

5. Gleichzeitig begeben Sie sich **mit Ihrem aktuellen Personalausweis** (oder Reisepass mit aktueller Meldebescheinigung) in eine **Postfiliale in Ihrer Nähe** und legen den von medisign bereitgestellten **PostIdent-Coupon** vor. Bitte beachten Sie, dass der PostIdent-Coupon nur eine zeitlich begrenzte Gültigkeit hat. Der Postmitarbeiter wird eine Identifizierung durchführen und die entsprechende Information an medisign weiterleiten.

## **4.11 Support**

Für Fragen, die das Antragsportal von medisign / DGN betreffen, können Sie sich an folgende Kontaktdaten des Anbieters wenden: Montag bis Freitag von 8:00 bis 18:00 Uhr unter der Telefonnummer: oder per E-Mail unter: 0211 99 33 99 69 oder per E-Mail unter [hotline@medisign.de.](mailto:hotline@medisign.de)

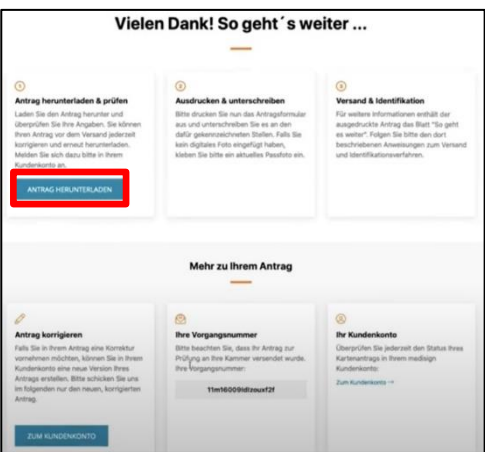

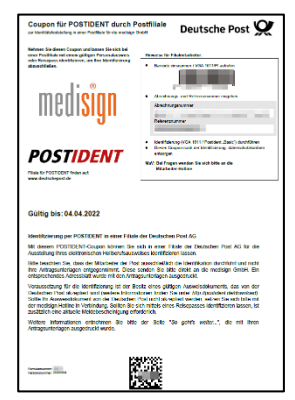

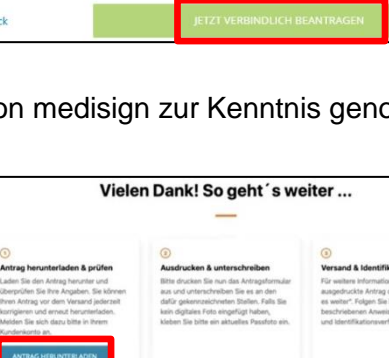

#### **5. Zusammenfassung (Schaubild)**Ärztekammer Der eHBA-Antragsprozess für Nordrhein \$ Ärztinnen und Ärzte in Nordrhein н **BBB** 1666 **HOSPITAL** Praxis Arzt Zusendung Krankenhaus Ärztin Zugangsdaten Start! **Zugangs-**Nein! Ja! daten vorhanden? Folgen Sie der Benutzerführung im Anmeldung am Registrierung / bzw. Mitgliederportal neue Zugangsdaten anfordern Mitgliederportal Auswahl eHBA-Anbieter  $\mathbf{T}\cdot\mathbf{-}$ Systems-BUNDESDRUCKERE **POSTIDENT**  $\circ$ Ärztekammer<br>Salar Nordrhein Produktion Identifizierungsstelle Prüfung Antragsprüfung / eHBA-(z. B. PostIdent) eHBA-Produktionsfreigabe Anbieter Anbieter Beantragen Sie jetzt den elektronischen Heilberufsausweis (eHBA) über unser Mitgliederportal www.meineaekno.de Unsere Mitarbeiter stehen Ihnen für Fragen rund um den Antragsprozess des eHBA Arztausweis unterstützend zur Verfügung. **Erhalt** des Arztausweis-Hotline: 0211 4302 2560 eHBAs! Mo bis Do von 9:00 - 15:00 Uhr Fr von 9:00 - 12:00 Uhr **OUTRES** Per E-Mail: arztausweis@aekno.de